# CRC Round 1 Planning Area Mapping Guide

This Mapping Guide provides detailed instructions for CRC applicants to develop and submit the required Planning Area Map, using Google Maps. Applicants may use another mapping tool, such as ArcGIS, to create a document demonstrating the planning area. Planning Area maps must be submitted as a PDF, PNG, or JPEG file to allow staff a high-level understanding of your planning area. Project Area maps for Project Development and Implementation grants will have to be submitted as a KML or KMZ file to allow application reviewers the ability to review project area eligibility. See the CRC Round 1 Project Area guidance document for additional details on how to create a Project Area map.

*Reference [Section 6.4 Planning Area and Site Identification](https://sgc.ca.gov/meetings/council/2023/04-26/docs/20230426-Item5a_Attachment_A_CRC_Guidelines.pdf#page=37) of the [CRC R1 Final Guidelines](https://sgc.ca.gov/meetings/council/2023/04-26/docs/20230426-Item5a_Attachment_A_CRC_Guidelines.pdf) for complete information on Planning Area requirements.* 

#### Summary

Use Google MyMaps to document the location of all proposed CRC facility sites for which you seek funding and the broader planning area the application focuses on. The map should include at least one Community Resilience Center (CRC) facility location but may contain more.

## Set-up Google Maps Project

First open Google MyMaps – find it by googling "Google MyMaps". Then sign-in or create a free account to access Google MyMaps home page. Make sure the window is expanded. Click on the button titled "+Create a New Map" at the top left corner of the page.

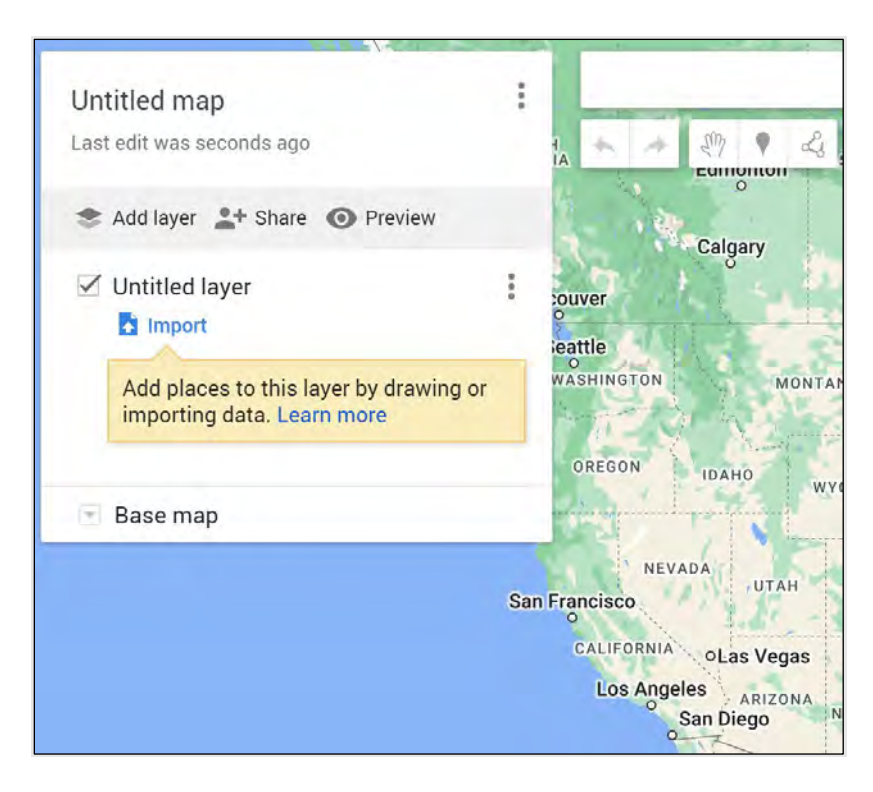

It will then bring you to a page with a map and on the left side will be a box with the name "Untitled Map". Click on that text and type your Project Name.

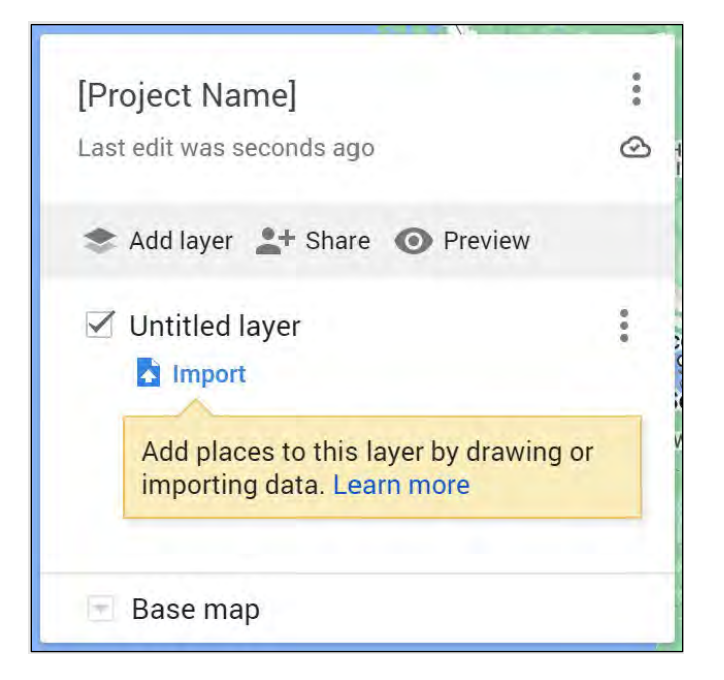

## Mapping the CRC Planning Area

To map a CRC facility location, type in the address or coordinates of the proposed facility and click search. A green location bubble will appear at the address/name you inputted. Click on the bubble. A box with more information should pop up, at the bottom left it should say "+Add to map". Click on "+Add to map".

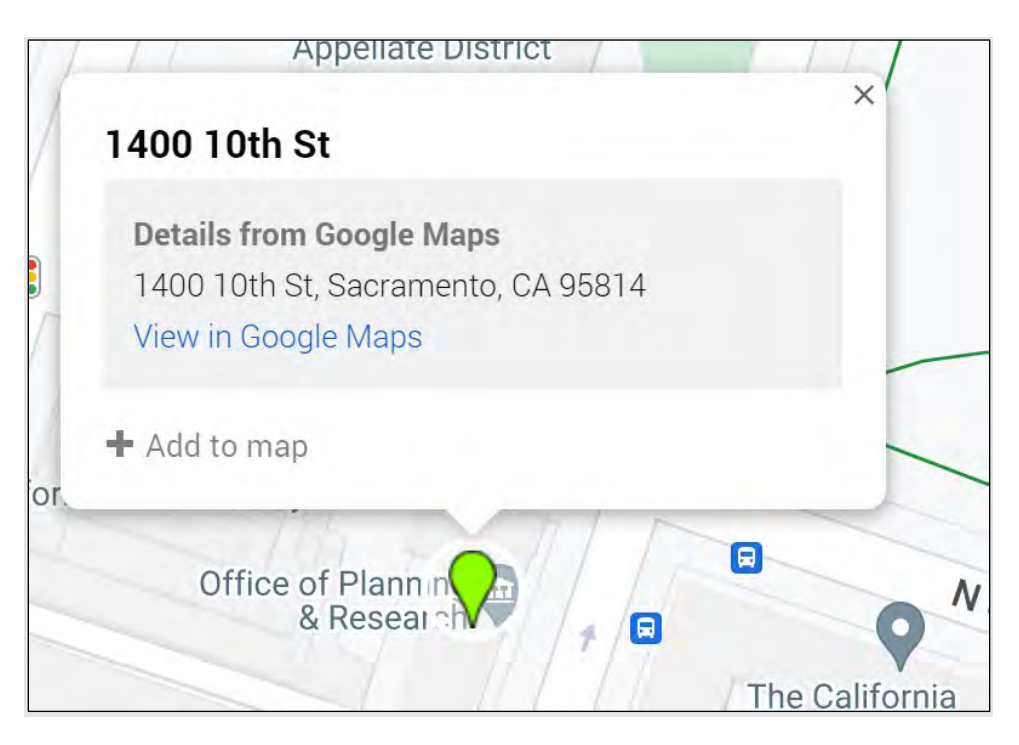

Once the point is added to the map, it will change to blue. If requested to change the color of the icon, at the bottom right-hand side there should be a paint bucket icon. Click on it. Select a more noticeable color.

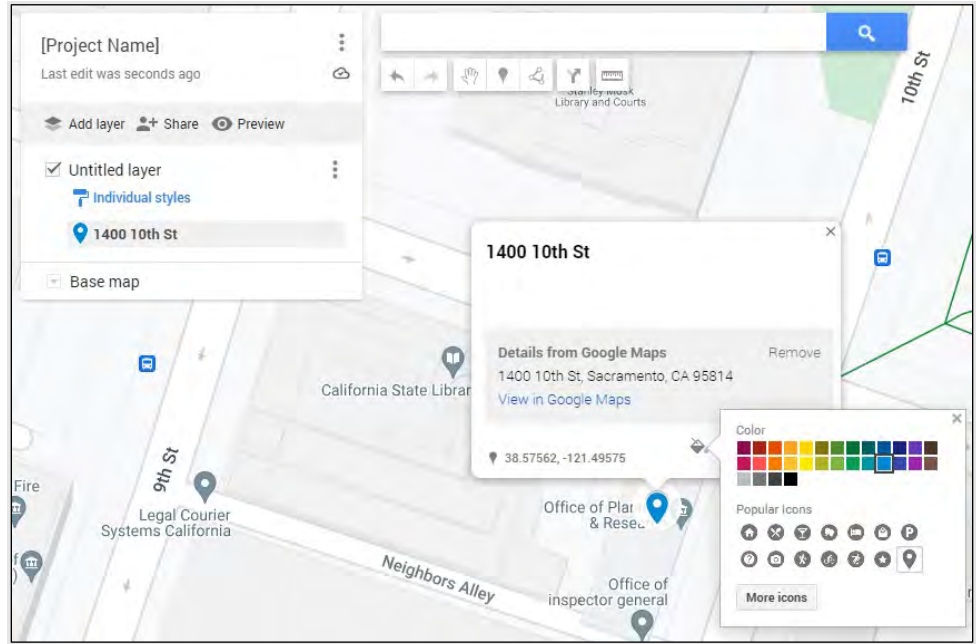

Then click on the edit button (pen icon), which is the second button to the right on the bottom right-side. Clicking the edit button will allow you to edit the name. Rename to the proposed facility name. Then press "Save".

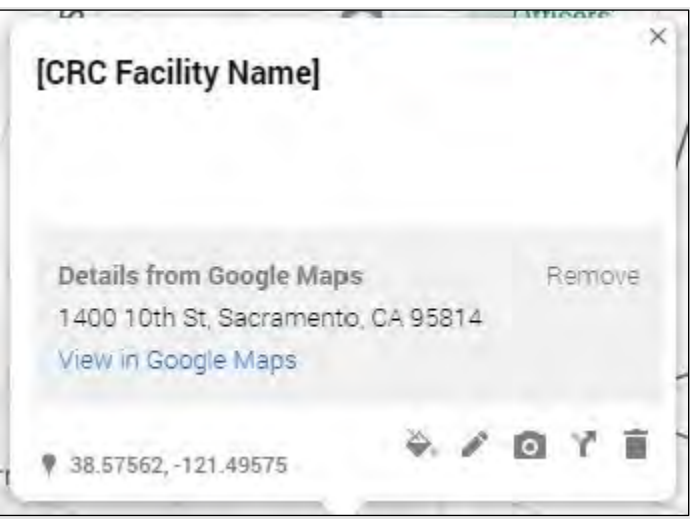

### Finalize and Upload

Once you have finalized your map and mapped all relevant components, download the file. To do so, click the three dots to the right of the Map title. This should then bring a pop-up window. Click "Print Map".

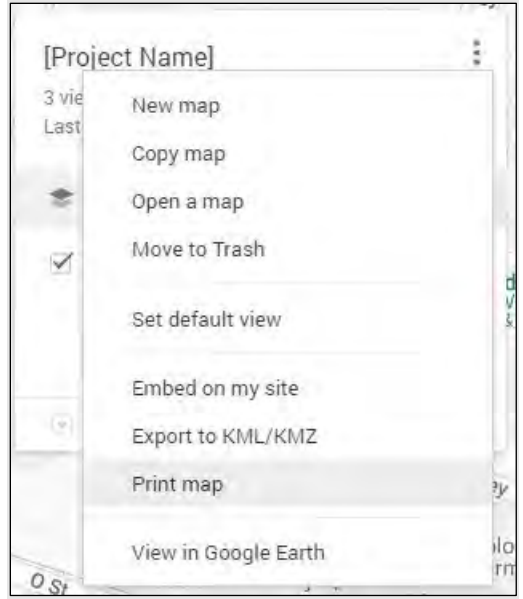

Clicking "Print map" will bring up another pop-up window. You may select whichever paper size and page orientation you prefer and may choose to download the map either as a PDF or an image. Once you have selected your settings, click "Print".

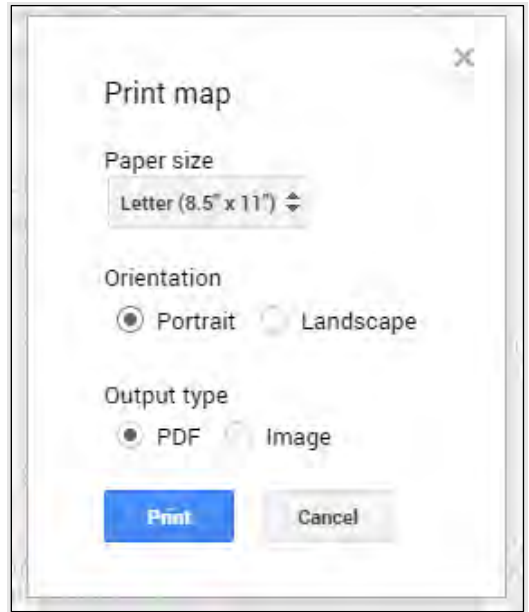

Please rename your file(s) using the following naming convention before uploading: [Lead Applicant Name\_Proposal Name] \_Planning Area Map\_1 of [total # of Planning Area maps]. Then upload that file to Submittable.